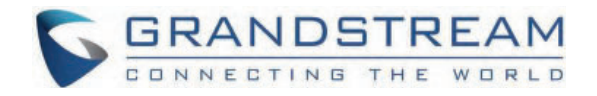

# Grandstream Networks, Inc.

**GRP26xx - Multicast Paging Guide**

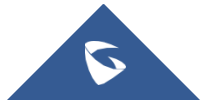

Multicast paging is an approach to let different SIP users listen to a page from a common multicast IP address. In multicast page call, one-way audio will setup from sender to listeners, but the listeners cannot talk to each other. The sender and listeners must be located within the same LAN.

Users could configure line keys or multi-purpose keys to send multicast paging. Also, GRP26XX Carrier-Grade IP Phones are capable to listen to at most 10 different multicast addresses by following defined preference.

This document serves as an end user guide on how to configure multicast page on the GRP26XX Carrier-Grade IP Phones. To learn more about GRP26XX's basic and advanced features, please visit https://www.grandstream.com/support to download the latest User and Administration Guide for GRP26XX phones.

#### **Note**

GRP26xx series include, GRP261x, GRP260x series as well as GRP2624/2634/2636/2650/2670.

## **Sending Multicast Paging**

### **Configuration**

#### **Using Virtual Multi-Purpose Keys**

For al GRP26xx (excluding GRP2601/P/W), sender multicast page configurations are under Web UI → Settings → **Programmable Keys Virtual Multi-Purpose Keys**.

- 1. Set the key **Mode** to **Multicast Paging** in drop-down list.
- 2. Enter the multicast paging description in **Description** field.
- 3. Enter multicast paging address and port in **Value** field.

The range of multicast page address is 224.0.0.0 to 239.255.255.255 with a port not in use by phone.

The below figure shows the example of setting Virtual Multi-purpose Keys to multicast page sending key.

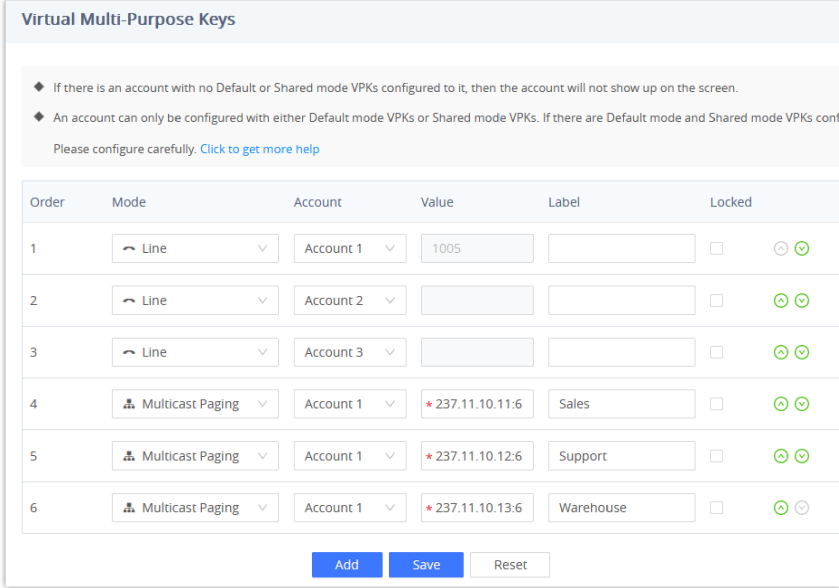

*Sending Multicast Page Configuration by using VPKs GRP261x and GRP2624/2634/2636/2650/2670*

For GRP26xx models that support MPKs (GRP2604/P, GRP2614,GRP2616,GRP2634,GRP2636), the configuration for the multicast page sender can be found in **Programmable Keys Multi-Purpose Keys**.

- 1. Select **Multicast Paging** from the **Mode** drop-down menu.
- 2. Under **Value**, enter the multicast paging address and click on **Save**.

|                | Multi-Purpose Keys      |                       |                              |           |                                                           |                            |
|----------------|-------------------------|-----------------------|------------------------------|-----------|-----------------------------------------------------------|----------------------------|
| Order          | Mode                    | <b>Account</b>        | Value                        | Label     | <b>Preview</b>                                            | 嗯                          |
|                | <b>Multicast Paging</b> | V<br>Account 1        | 237.11.10.11:676<br>$\vee$ * | Sales     | After saving, you can print the card style in the preview |                            |
| $\overline{2}$ | <b>Multicast Paging</b> | v<br><b>Account 1</b> | 237.11.10.12:676<br>$\vee$ * | Support   | <b>Sales</b><br>$1 -$                                     | 6                          |
| 3              | <b>Multicast Paging</b> | v<br>Account 1        | $\vee$ *<br>237.11.10.13:676 | Warehouse | $2 =$<br>Support                                          | $= 7$                      |
| 4              | None                    | v                     | v                            |           | Warehouse<br>-3                                           | $\overline{\phantom{1}}$ 8 |
|                | <b>None</b>             | $\vee$                | $\vee$                       |           |                                                           |                            |

*Sending Multicast Page Configuration by using MPKs on GRP2604P*

### **Using Idle Screen Softkeys**

For GRP260x, sender multicast page configurations are under Web UI  **Programmable Keys Idle Screen Softkeys**.

- 1. Enable the option "Custom Idle Screen Softkey Layout".
- 2. Under Custom Softkey Layout select the option "paging" from the available list.
- 3. Then save the configuration.

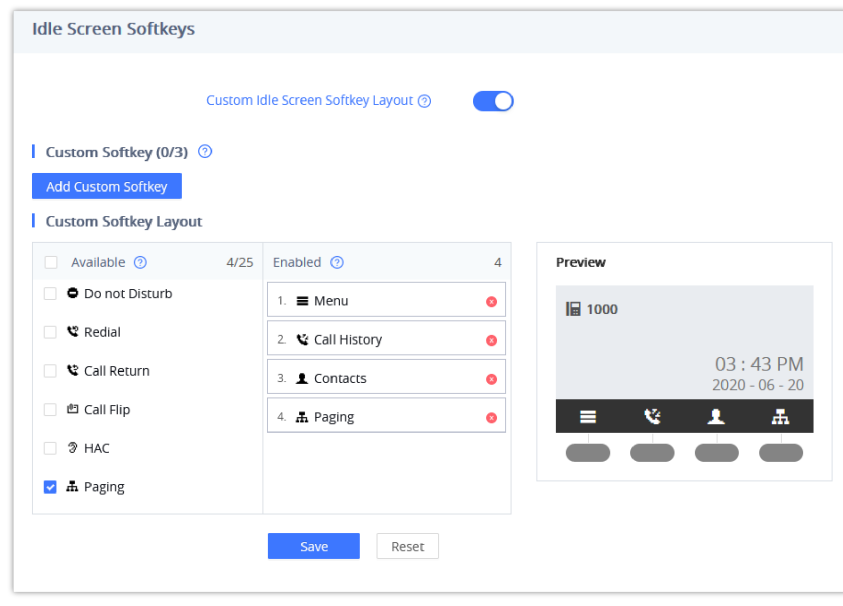

*Sending Multicast Page Configuration by using Idle Screen Softkeys on GRP260x*

For GRP261x/GRP2624/GRP263x/GRP2650/GRP2670, in order to configure Multicast paging sending using Idle Screen Softkeys, go to Web UI → Programmable Keys → Idle Screen Softkeys.

- 1. Enable the option "Custom Idle Screen Softkey Layout".
- 2. Click the **Add Custom Softkey** button and choose **Multicast Paging Address** from the **Key Mode** drop-down list.
- 3. Under **Custom Softkey Layout**, select the the option **Multicast Paging Address** from the available custom Softkeys.

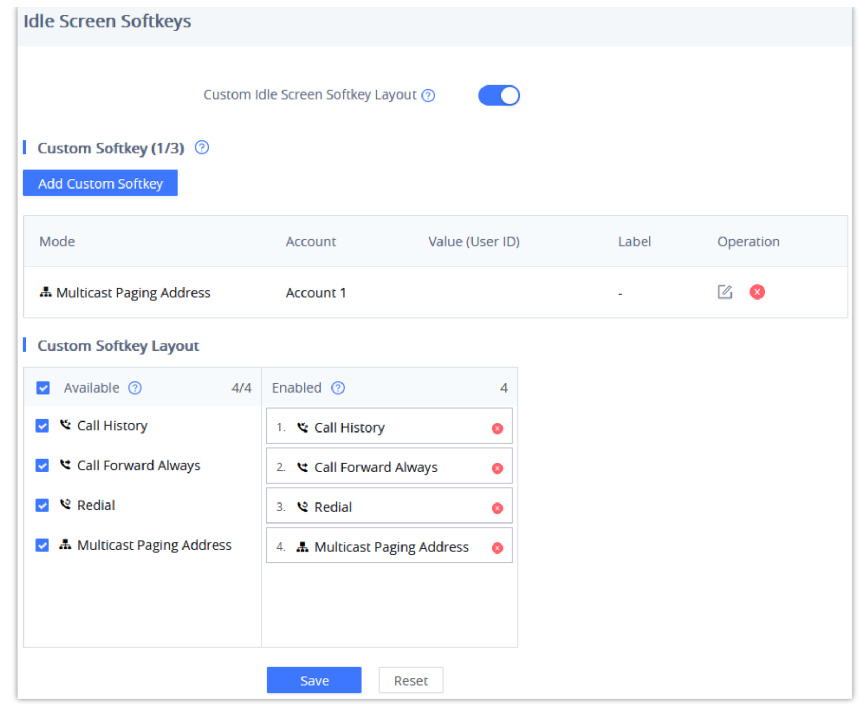

*Sending Multicast Page Configuration by using Idle Screen Softkeys on GRP261x*

Upon pressing the paging key on the idle screen, users need to select the configured muticast IP under **Phone Settings Multicast Paging** to where the muticast paging will be sent.

#### **Note :**

GRP26xx supports 6 codecs for Multicast Paging. Users can specify the multicast page sending codec under **Web UI Settings Multicast Paging → Multicast Paging Codec**. The supported codecs are PCMU, G.729A/B, G.723.1, PCMA, G.726-32 and G.722.

## **Using Virtual Extension**

For GRP260x, starting from firmware 1.0.5.19, users can configure a Virtual Extension for different modes, one of them being multicast paging. This can be done in the Web UI  $\rightarrow$  Programmable Keys  $\rightarrow$  Virtual Extension.

- 1. Choose Multicast Paging from the Mode drop-down list.
- 2. Under Value, enter the multicast IP Address.
- 3. To access the virtual extension Web page, scan the QR code or click the link provided. The virtual extension can also be used as an app (iOS or Android).

#### **Important :**

"HTTP" is required for the Grandstream Virtual Extension App. Please make sure to enable the HTTP support in Web UI  $\rightarrow$  System Settings → Security Settings → Web Access Mode.

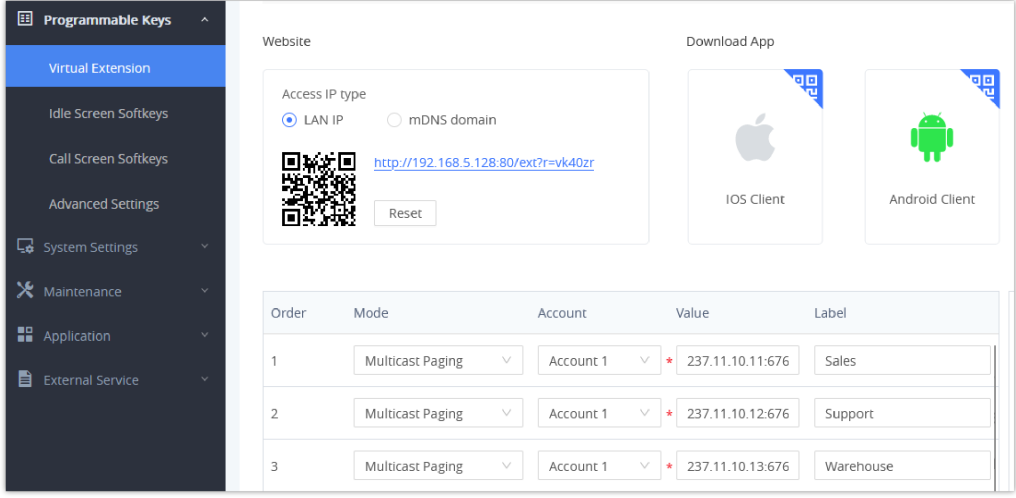

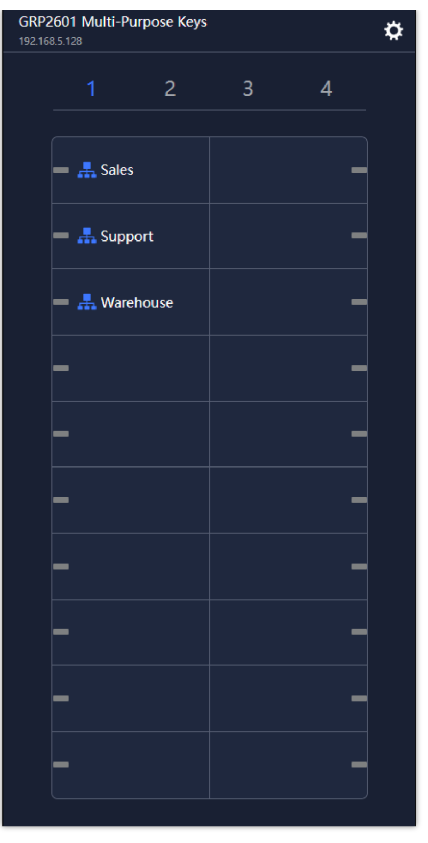

*Sending Multicast Page Configuration by using Virtual Extension on GRP260x*

## **Send Multicast Paging Call**

After configuring the sender multicast page, users could make a multicast page to remote parties.

1. Press the configured MPK, VPK or Softkey to send a multicast page.

The LED light of the key will turn green and the phone screen will show the multicast address with defined label. See **Figure 3** Multicast Page screen.

2. Press the "**EndCall**" soft key to end the multicast paging.

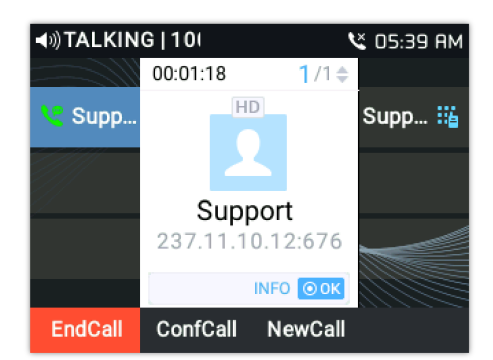

*The Multicast Page Screen for GRP261x and GRP2624/2634/2636/2650/2670*

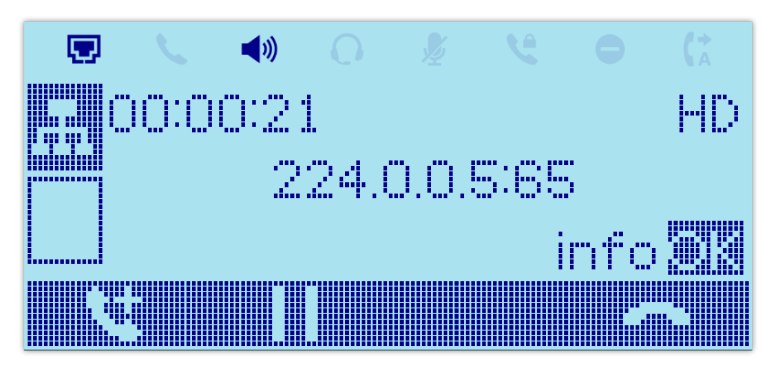

*The Multicast Page Screen for GRP260x*

## **Receiving Multicast Paging**

## **Configuration**

To receive multicast page, the GRP26xx must be well configured to listen to the right address and port. The configuration is set up under **Web UI Phone Settings Multicast Paging**. There are 10 listening address supported with priority levels 1 to 10. Optionally, each of these addresses can also have a label that will display on LCD when the page is received.

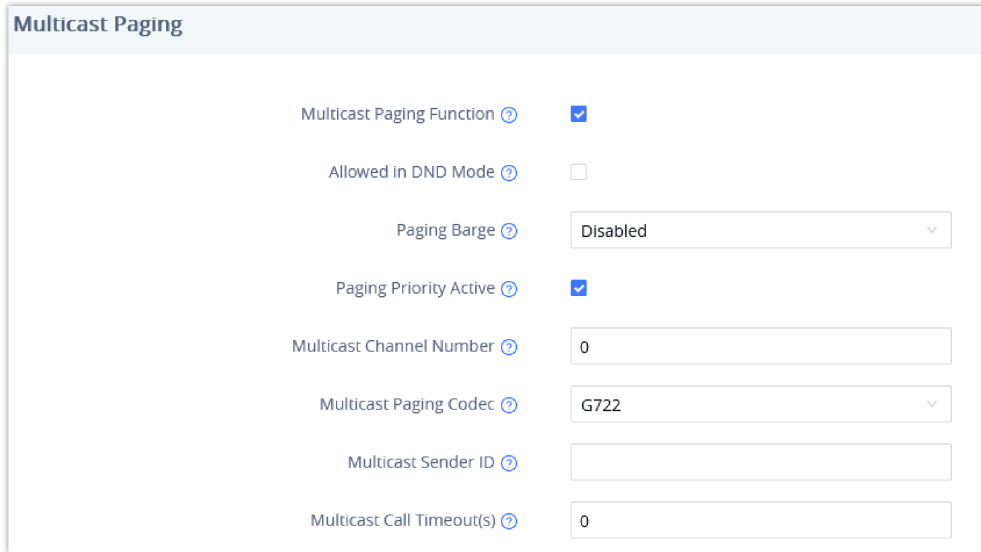

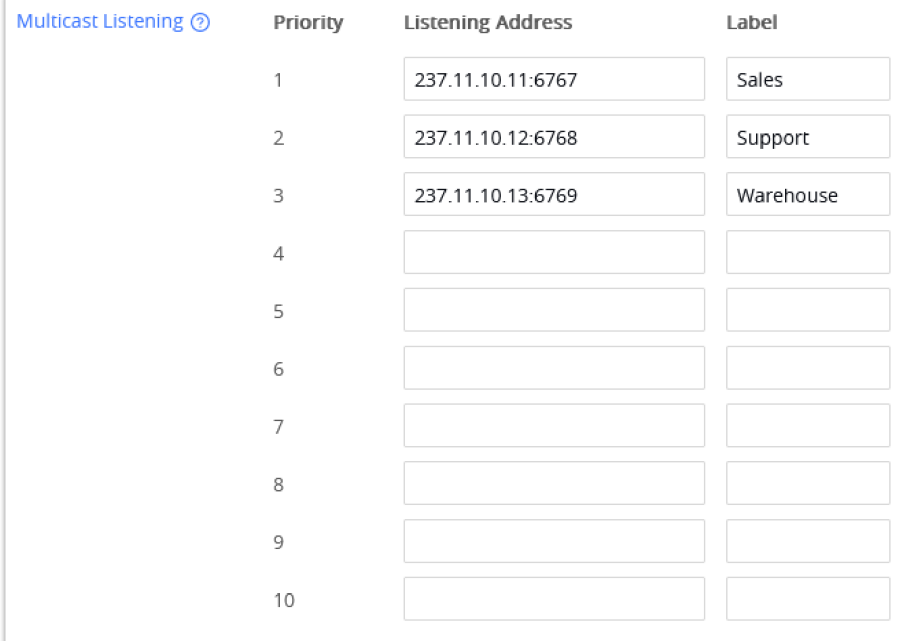

*Multicast Paging Settings on GRP26xx*

| Phone Settings $\rightarrow$ Multicast Paging |                                                                                                    |  |  |  |
|-----------------------------------------------|----------------------------------------------------------------------------------------------------|--|--|--|
| <b>Multicast Paging Function</b>              | Enable or disable multicast paging. Default setting is "Enabled".                                                                                                    |  |  |  |
| <b>Allowed In DND Mode</b>                    | Allow Multicast paging when DND Mode is enabled.                                                                                                    |  |  |  |
| <b>Paging Barge</b>                           | Assigns any number from 1 to 10. When enabled, during active call if<br>incoming multicast page is higher than this value, the call will be held and<br>multicast page will be played.<br>Default setting is "Disabled". |  |  |  |

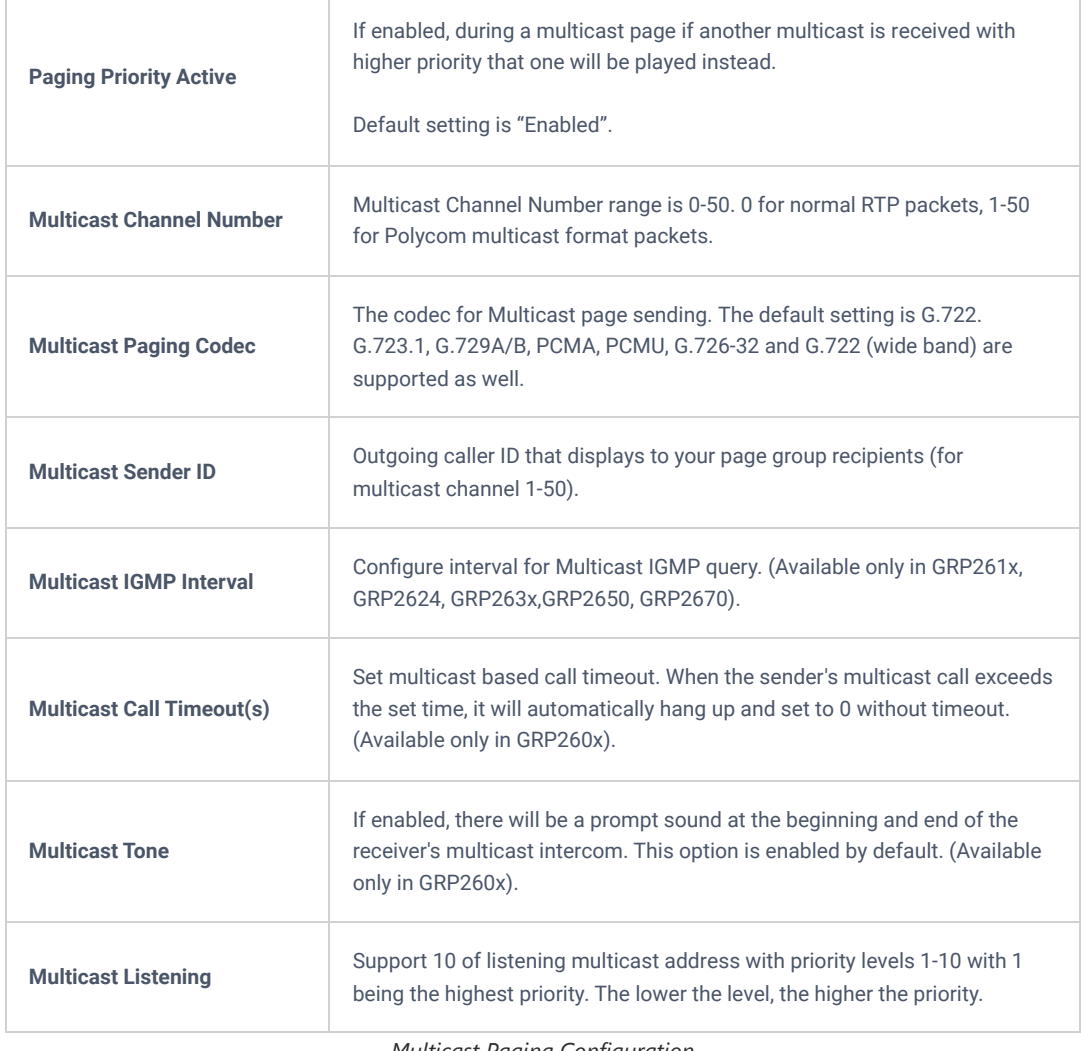

#### *Multicast Paging Configuration*

## **Paging Barge**

This option is to control the priorities between multicast page and common SIP call. Available options are **Disabled** and numbers 1 to 10. If the option is set to disabled then all incoming pages are ignored while in call.

When the option is set to number, **Paging Barge** is enabled. If the number of Paging Barge is higher than an incoming page's priority value (determined by the position in the list 1-10) then the incoming page is not played. Similarly, if the Paging Barge value is lower than an incoming page's priority value, and then the active SIP call will be held. As an example, if Paging Barge is configured as 3. During an active call if incoming multicast page priority is greater or equal to 3, the current active call will be held, and page will be played. However, if the incoming multicast page priority is 1 or 2, the current active call will be kept.

## **Paging Priority Active**

This option is to control the priorities among different multicast pages. If the option is disabled, the phone ignores any incoming pages when a page is already being played. Otherwise, incoming pages with a higher priority will be played instead of the current page. For example, if the phone is playing a page whose priority is 5 and there is an incoming page with priority 3, the priority 5 page will stop and the priority 3 page will play instead.

## **Receive Multicast Paging Call**

After multicast page listening well configured, please reboot the phone to let the settings take effect. When there is a page on the listening address and port, the phone will play the incoming audio automatically. User can press "**EndCall**" softkey to end the page.